## **Goods Receipt against an Inbound Delivery**

## **Use**

This activity is performed to GR against an Inbound Delivery number.

## **Procedure**

1. Access the transaction using any of the following navigation options:

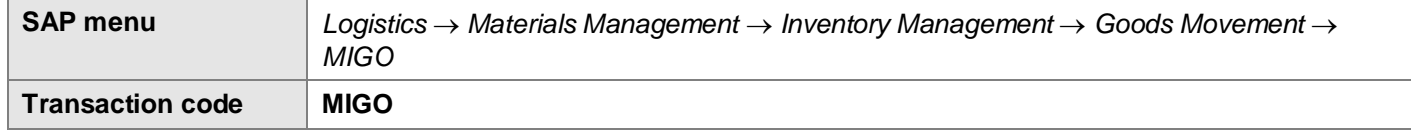

2. In the *MIGO screen*, choose **A01 - Goods Receipt** with reference to **R04 - Inbound Delivery.**

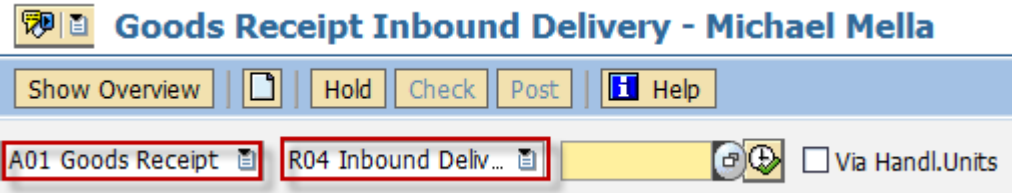

- 3. Input the Inbound Delivery Number or press **F4** to begin a search.
- 4. Make sure that the **movement type** at the right most part of the screen is **GR Goods Receipt 101**. Otherwise, type **101** in the box.

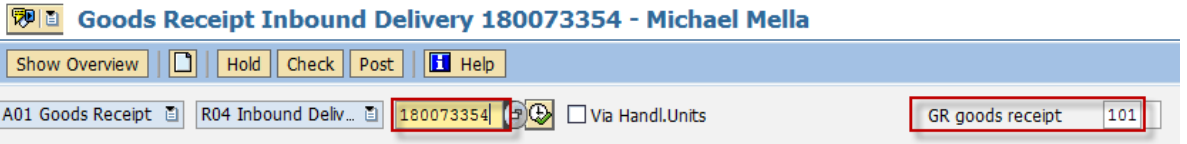

- 5. Press **Enter.** The details of the Inbound Delivery will be copied into the MIGO screen.
- 6. In the *Header Data Area*, choose **General** tab and make the following entries as applicable:

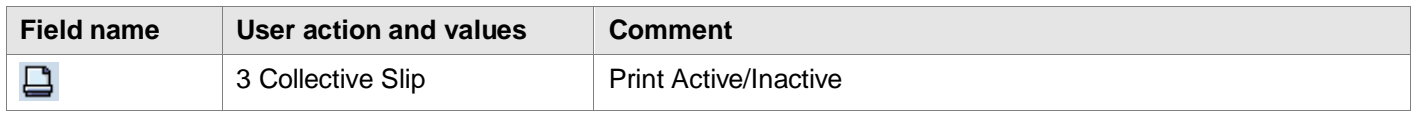

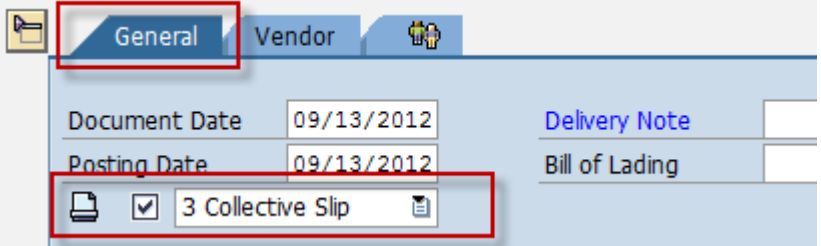

7. In the *Detail Data Area*, choose **Quantity** tab and make the following entries as applicable:

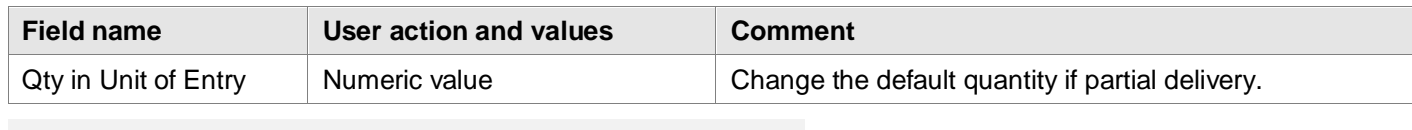

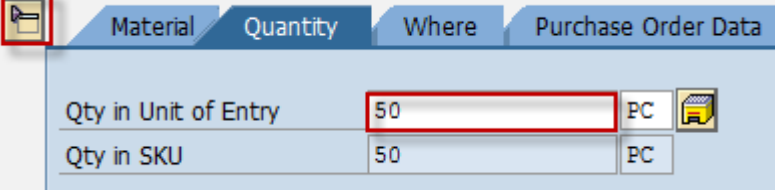

8. In the *Detail Data Area*, choose **Where** tab and make the following entries as applicable:

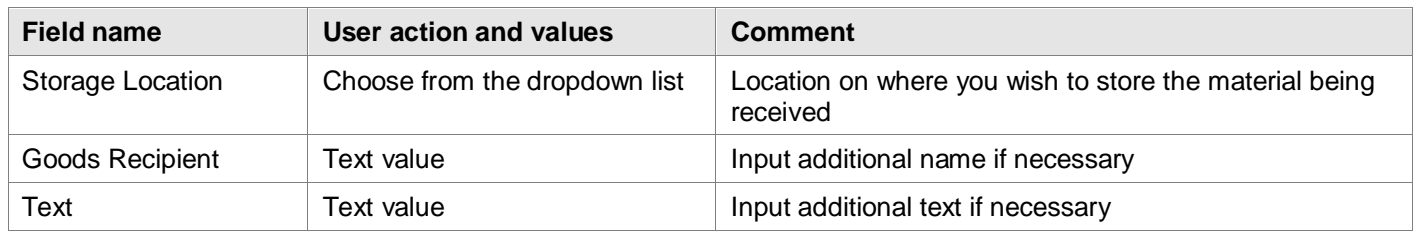

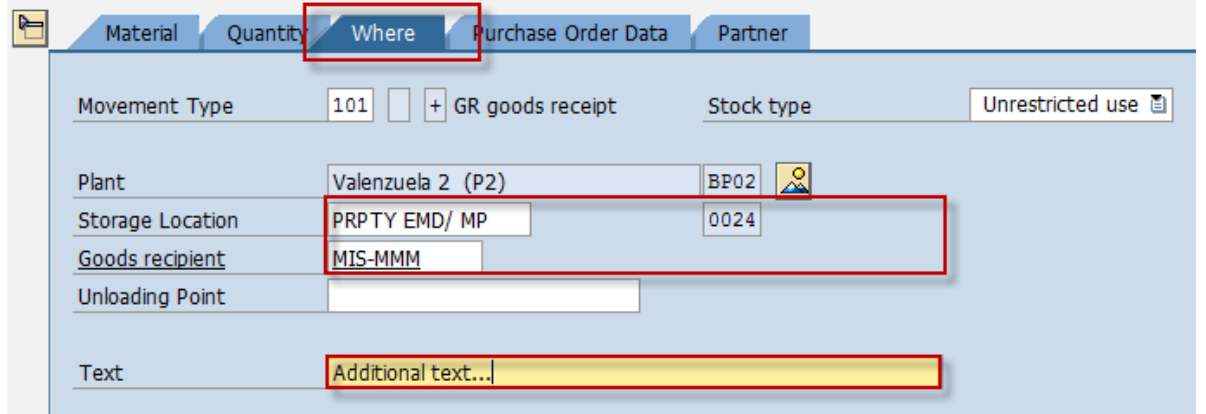

9. In the *Detail Data Area*, choose **Purchase Order Data** tab and make the following entries as applicable:

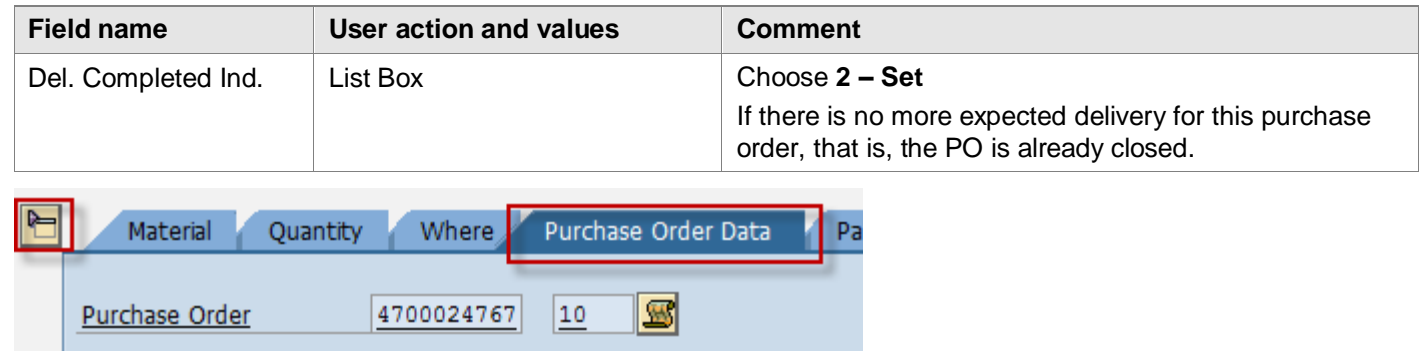

10. Tick the **Item OK** check box.

"Del.Completed" Ind.

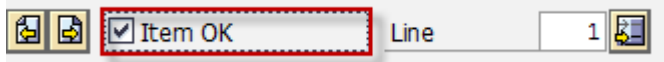

1 Set automa... 图

- 11. Click the **Check** Check button.
- 12. A dialog box will appear containing system messages. Confirm all warning messages. Note that an **Error Message** will prevent you from posting the document.
- 13. Confirm messages by pressing **Enter**.
- 14. Click **Save <b>in** icon or **Post Post** button to post the document.

## **Result**

- 1. A material document is created.
- 2. The purchase order history tab of the PO is updated.
	- a. Access the transaction using any of the following navigation options:

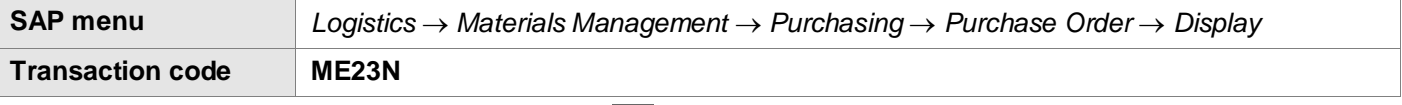

- b. In the **Standard PO screen**, choose **in the Standard PO** screen, choose
- c. In the *Select Document dialog box,* enter the PO number,
- d. Press **Enter**.
- e. The Purchase Order is displayed. Notice a new tab added to the Purchase Order: **Purchase Order History**. The tab is updated by the goods receipt done.